# **HP** Scanjet 4600 series -tasoskanneri (läpinäkyvä kansi)

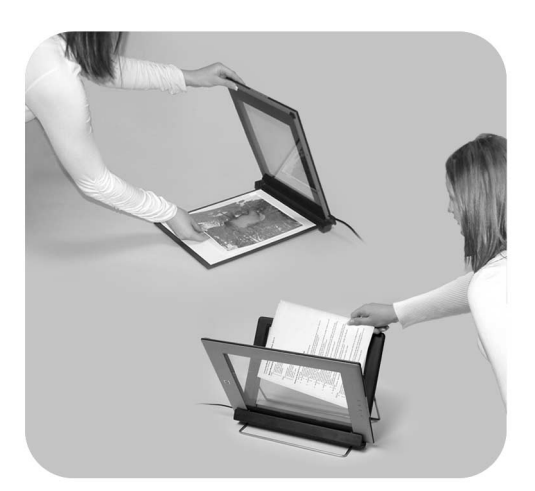

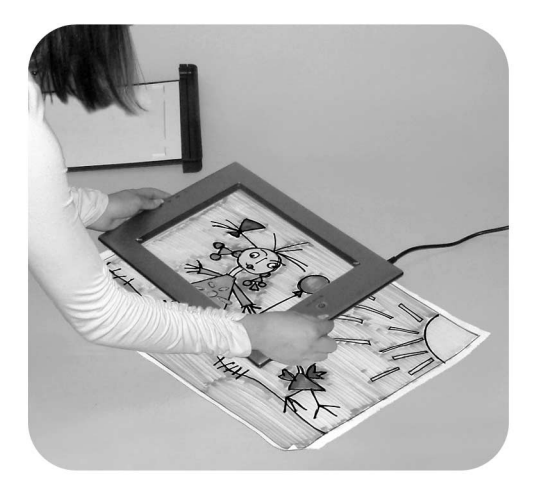

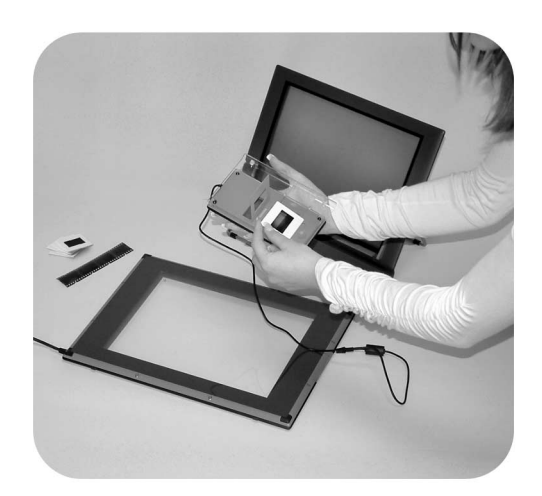

# Käyttöopas

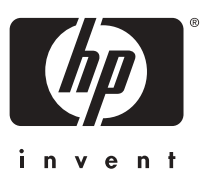

HP Scanjet 4600 series -sarjan skanneri

**Käyttöopas**

#### **Juridiset tiedot**

#### **Tekijänoikeudet ja käyttöoikeus**

© Copyright Hewlett-Packard Development Company, L.P. 2004 Kopioiminen, sovittaminen tai kääntäminen ilman etukäteen saatua kirjallista lupaa on kielletty muutoin kuin tekijänoikeuslain sallimalla tavalla.

Tämän asiakirjan sisältämät tiedot voivat muuttua ilman ennakkoilmoitusta. HP:n tuotteiden ja palvelujen ainoat takuut on esitetty kyseisten tuotteiden ja palvelujen mukana toimitettavissa takuuilmoituksissa. Tämä asiakirja ei laajenna takuita millään tavalla. HP ei ole vastuussa teknisistä tai painoteknisistä syistä johtuvista virheistä tässä asiakirjassa tai tietojen puutteellisuudesta.

#### **Tavaramerkkitiedot**

Energy Star (*Levergy*  $\overrightarrow{X}$ ) on Yhdysvaltain ympäristönsuojeluviraston (Environmental Protection Agency) rekisteröity palvelumerkki. Microsoft ja Windows ovat Microsoft Corporationin rekisteröityjä tavaramerkkejä. Kaikki muut tässä julkaisussa mainitut tuotenimet voivat olla omistajiensa tavaramerkkejä.

# **Sisältö**

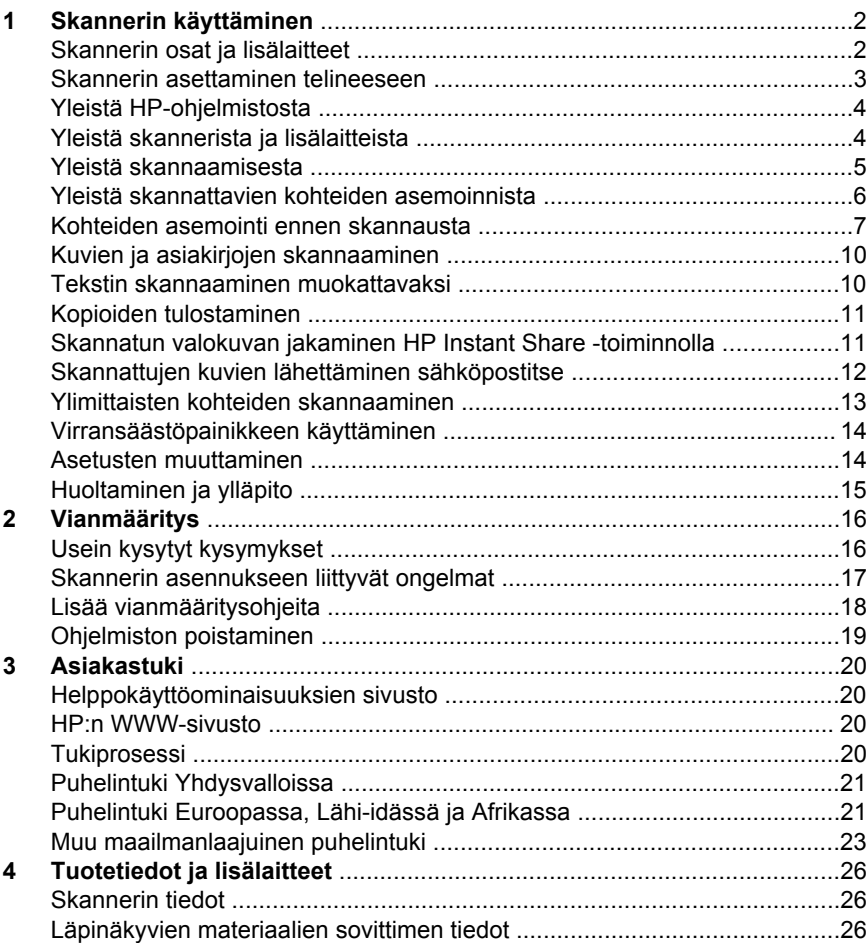

# <span id="page-5-0"></span>**1 Skannerin käyttäminen**

Tämä käyttöopas sisältää tietoa HP Scanjet 4600 series -sarjan skannerista, jossa on läpinäkyvä kansi (esimerkiksi skannerin käyttämisestä, asiakastuesta ja asennuksen vianmäärityksestä). Asennusohjeet ovat asennusoppaassa. Lisätietoja skannausohjelmiston käyttämisestä on HP Image Zone -ohjelmiston käytönaikaisessa ohjeessa.

Tässä osiossa on skannerin yleiskuvaus sekä tietoja skannerin käyttämisestä ja huoltamisesta.

**Huomautus Jos olet asentanut HP:n Windows-ohjelmiston CD-levyltä 2**, ohjeissa käytetyt ohjelmistojen nimet poikkeavat asennettujen ohjelmistojen nimistä seuraavasti: **1**) Ohjelmistosi nimi ei ole HP Image Zone vaan HP:n valokuva- ja kuvankäsittelyohjelma. **2**) Kuvanhallintaohjelmistosi nimi ei ole HP Image Zone vaan HP:n valokuva- ja kuvankäsittelygalleria. Asennetun ohjelmiston ja ohjeiden välillä voi olla muitakin vastaavanlaisia poikkeavuuksia.

## **Skannerin osat ja lisälaitteet**

HP Scanjet 4600 series -sarjan skannerin mukana toimitetaan seuraavat osat:

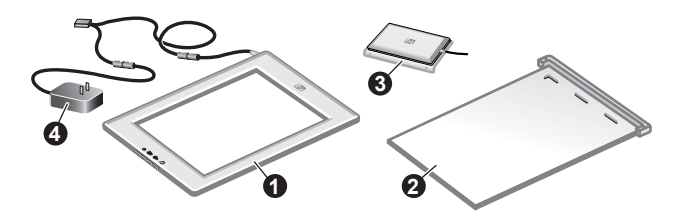

### **HP Scanjet 4600/4630 -skanneri**

- 1 Skanneri
- 2 Vaakateline, jonka sarana pitää skannerin paikallaan. Telineen avulla kohde asemoidaan ja pidetään paikallaan skannattaessa.
- 3 Läpinäkyvien materiaalien sovitin 35 millimetrin kokoisten diojen ja negatiivien skannaamiseen.
- 4 Virtalähde

<span id="page-6-0"></span>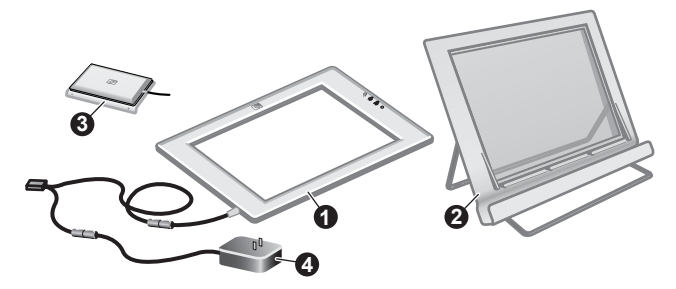

### **HP Scanjet 4650/4670 -skanneri**

- 1 Skanneri
- 2 Pystyteline, jossa on käännettävät jalat. Telineen avulla kohde asemoidaan ja pidetään paikallaan skannattaessa.
- 3 Läpinäkyvien materiaalien sovitin 35 millimetrin kokoisten diojen ja negatiivien skannaamiseen.
- 4 Virtalähde

# **Skannerin asettaminen telineeseen**

**Huomautus** Telinettä käytetään skannerin paikallaan pitämiseen ja skannattavien kohteiden asemointiin. Se muodostaa myös tasaisen alustan skannausta varten. Telinettä ei tarvita skannaukseen.

### **Pane skanneri vaakatelineeseen (HP Scanjet 4600/4630)**

- 1 Pane vaakateline tasaiselle alustalle. Varmista, että telineen sarana on käännetty eteen.
- 2 Laske skanneri telineeseen saranaa vasten katselupuoli (vaalea kehys) ylöspäin  $(\overline{\mathcal{L}_{\text{max}}})$ . Painikkeet osoittavat saranasta poispäin. Johto kulkee heti saranan vierestä.

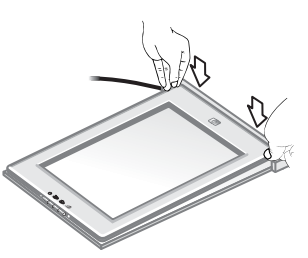

3 Paina skannerin takaosaa alaspäin, kunnes se napsahtaa paikalleen saranaan.

### **Skannerin asettaminen pystytelineeseen (HP Scanjet 4650/4670).**

- 1 Varmista, että molemmat jalat on avattu kokonaan, ennen kuin asetat skannerin telineeseen. Näin teline pysyy vakaana. Avaa tukijalat kääntämällä ne paikoilleen.
	- a Avaa ensin takimmainen tukijalka ja varmista, että se loksahtaa ääriasentoon.
	- b Käännä etummainen tukijalka takaa eteen, kunnes se loksahtaa paikalleen.
- 

2 Pane teline tasaiselle alustalle.

- <span id="page-7-0"></span>3 Pane skanneri telineeseen niin, että katselupuoli (vaalea kehys) on itseesi päin. Painikkeet ovat skannerin oikealla puolella. Johto kulkee vasemmasta alalaidasta.
- 4 Hae skannerin paikkaa telineessä liikuttamalla skanneria telineessä puolelta toiselle, kunnes skanneri on kunnolla paikallaan.

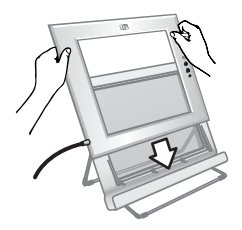

# **Yleistä HP-ohjelmistosta**

- HP Director -ohjelma sisältää nopeat toiminnot HP-laitteen sovellusten avaamiseen, oletusasetusten valitsemiseen sekä tilan ja käytönaikaisen ohjeen näyttämiseen. HP Director -ohjelmaa käyttämällä voit skannata useita erilaisia alkuperäiskappaleita (kuvia, dioja, negatiiveja ja asiakirjoja), tehdä kopioita, katsella ja tulostaa kuvia tai siirtyä HP Shopping -sivustoon ja päivittää HP-ohjelmistosi.
- The HP Image Zone -ohjelmisto sisältää valokuvien, skannattujen kuvien ja videoleikkeiden hallintatyökalut. Voit muokata ja tulostaa kuvia, käyttää niitä eri projekteissa sekä jakaa ne perheenjäsenien ja ystävien kanssa helposti.
- Kun käytät HP:n skannausohjelmistoa, voit skannata esimerkiksi kuvia, dioja ja asiakirjoja ja tallentaa tai lähettää ne valitsemaasi kohteeseen (esimerkiksi sovellukseen tai tiedostoon). Ohjelmisto antaa sinulle mahdollisuuden esikatsella kuvia ennen lopullista skannaamista. Voit luoda haluamasi lopputuloksen muokkaamalla kuvia esikatselun aikana. Voit myös määrittää skannausasetukset ohjelmiston avulla.
- HP:n kopiointiohjelmisto lähettää skannatut kuvat suoraan tulostimeesi.

Lisätietoja HP-ohjelmistosta on HP Director -ohjelman käytönaikaisessa ohjeessa. Voit avata käytönaikaisen ohjeen HP Director -ohjelmasta seuraavasti:

- 1 Tee jokin seuraavista:
	- a Kaksoisnapsauta Windowsin työpöydällä olevaa **HP Director** kuvaketta ( @ ).
	- b Kaksoisnapsauta Windowsin tehtäväpalkin oikeassa reunassa olevan ilmoitusalueen **HP Digital Imaging Monitor** -kuvaketta.
	- c Napsauta tehtäväpalkissa olevaa **Käynnistä**-painiketta. Valitse sitten **Ohjelmat** tai **Kaikki ohjelmat** – **HP** – **Director.**
- 2 Jos olet asentanut useita HP-laitteita, valitse jokin laite **Valitse laite** luettelosta.

HP Director -ohjelma näyttää ainoastaan ne painikkeet, jotka koskevat valittua laitetta.

3 Napsauta **Ohje**-painiketta.

# **Yleistä skannerista ja lisälaitteista**

Tässä osiossa on skannerin ja läpinäkyvien materiaalien sovittimen yleiskuvaus.

<span id="page-8-0"></span>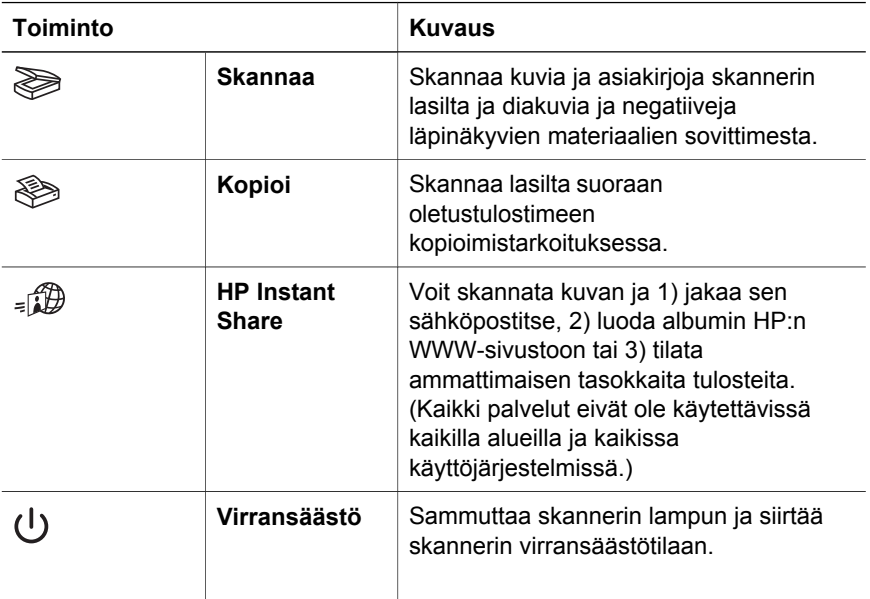

### **Läpinäkyvien materiaalien sovitin**

Voit käyttää läpinäkyvien materiaalien sovitinta 35 millimetrin kokoisten diakuvien ja negatiivien skannaamiseen.

Lisätietoja läpinäkyvien materiaalien sovittimesta on HP Scanjet 4600 series sarjan käytönaikaisen ohjeen kohdassa Diojen ja negatiivien skannaaminen.

### **Yleistä skannaamisesta**

**Huomautus** Macintosh-käyttäjät voivat katsoa lisätietoja skannaamisesta HP Image Zone -ohjelmiston käytönaikaisesta ohjeesta.

**Vihje** Suuria tarkkuuksia tarvitaan tavallisesti vain silloin, kun suurennetaan erittäin pieniä kuvia (esimerkiksi skannattaessa postimerkin kokoisia kuvia tai 35 millimetrin negatiiveja tai diakuvia, jotka aiotaan suurentaa A4-kokoiseksi). Useimmissa tapauksissa paras skannaustulos saadaan valitsemalla skannaustarkkuus skannatun kuvan käyttötarkoituksen mukaan. Jos skannaamiseen käytetään tarpeettoman suurta tarkkuutta, kuvatiedoston koko kasvaa, kuvan tulostaminen hidastuu ja joissakin tapauksissa jopa kuvan tulostaminen tietyillä tulostimilla estyy. Jos haluat lisätietoja, avaa HP Director, valitse skannerisi **Valitse laite** -luettelosta ja valitse **Ohje**. Etsi HP Image Zone -ohjelmiston käytönaikaisesta ohjeesta sitten **HP Scanjet -skannerin** ohjeet.

Voit aloittaa skannaamisen kolmella eri tavalla. Käytettävissäsi ovat seuraavat vaihtoehdot:

● **Skannaamisen aloittaminen skannerin painikkeista**

<span id="page-9-0"></span>Luku 1

Skannerin painikkeilla voidaan käynnistää nopeasti yleisimpiä skannaustoimintoja, kuten kuvien, diojen, negatiivien ja asiakirjojen skannaaminen. Lisätietoja on kohdassa [Yleistä skannerista ja lisälaitteista](#page-7-0).

### ● **Skannaamisen aloittaminen HP Director -ohjelmasta**

Skannaamisessa kannattaa käyttää HP Director -ohjelmaa, jos haluat skannata tavallista huolellisemmin (esimerkiksi esikatsella skannattavaa kuvaa, ennen kuin aloitat sen skannauksen).

Käynnistä HP Director -ohjelma kaksoisnapsauttamalla työpöydällä olevaa **HP Director** -kuvaketta ( ). **HP Director** -ikkuna tulee näkyviin. Käytössäsi on monenlaisia toimintoja: voit esimerkiksi skannata, katsella tai tulostaa kuvia ja käyttää käytönaikaista ohjetta.

Jos HP Director -kuvaketta (@) ei ole työpöydällä, valitse Käynnistävalikosta **Ohjelmat** tai **Kaikki ohjelmat** ja valitse sitten **HP** ja **HP Director**.

### ● **Skannaamisen aloittaminen muista sovelluksista**

Voit tuoda kuvan suoraan avoinna olevan ohjelman tiedostoksi, jos kyseinen ohjelma on TWAIN- tai WIA-yhteensopiva. Tavallisesti ohjelma on TWAINyhteensopiva, jos siinä on komento, jonka nimi on esimerkiksi **Hae**, **Skannaa** tai **Tuo uusi kohde**. Jos et ole varma, onko ohjelma yhteensopiva, tai et tiedä käytettävän komennon nimeä, tutustu ohjelman käyttöohjeisiin.

## **Yleistä skannattavien kohteiden asemoinnista**

Koska HP Scanjet 4600 series -sarjan skannerin suunnittelu poikkeaa tavanomaisesta, tässä osiossa kerrotaan, miten erityyppiset kohteet asetetaan skanneriin.

### **Skannauspuoli ja katselupuoli**

**Skannauspuoli** (  $\frac{1}{2}$ ): Skannauspuolen lasin ympärillä on tumma kehys. Tämä puoli tulee aina skannattavaa kohdetta vasten. Skannattaessa skannerin lampun valo suuntautuu tämän puolen läpi. Pidä skannauspuoli puhtaana.

**Katselupuoli** ( $\sqrt{ }$ ): Katselupuolen lasin ympärillä on vaalea kehys. Siinä näkyy myös HP:n logo ja tuotenimi. Kohteen skannattava puoli näkyy katselupuolelta lasin läpi. Skannattaessa skannerin lampun valo suuntautuu katselupuolesta poispäin. Katselupuolen lasilla oleva pöly tai sormenjäljet eivät vaikuta skannauksen laatuun.

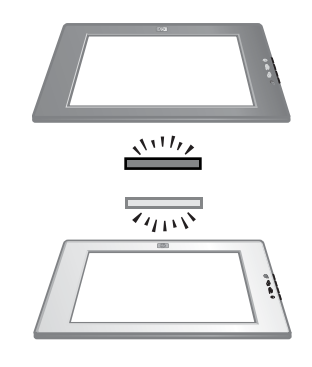

### **Kohteen asettaminen skannattava puoli ylöspäin tai alaspäin**

Voit skannata kuvia ja asiakirjoja kahdella tavalla: skannattava puoli alaspäin tai ylöspäin.

**Kohteen asettaminen skannattava puoli alaspäin**

<span id="page-10-0"></span>Kun skannaat kohteen skannattava puoli alaspäin, irrota skanneri telineestä ja pane se tasaiselle alustalle skannauspuoli (tumma kehys) ylöspäin  $(\mathbb{R}^{(1)}\mathbb{Z})$ . Pane skannattava kohde (esimerkiksi kirja) lasille painettu puoli alaspäin.

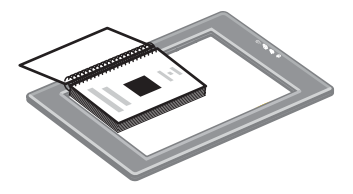

**Vihje** Tummalla kehyksellä varustettu puoli tulee aina skannattavaa kohdetta vasten.

#### **Kohteen asettaminen skannattava puoli ylöspäin**

Kun skannaat kohteen skannattava puoli ylöspäin, pane skanneri kohteen päälle katselupuoli (vaalea kehys) ylöspäin ( $\overline{\zeta_{\mu\nu}}$ ). Kuva tai teksti näkyy skannerin lasin läpi. Esimerkkejä:

- Kun skanneri on telineessä, voit skannata yksittäisen asiakirjan tai valokuvan.
- Kun skanneri on irrotettu telineestä, voit skannata pöydällä olevan valokuvan.
- Kun skanneri on irrotettu telineestä, voit skannata kohteen, joka on suurempi kuin skannerin lasi.
- Kun skanneri on irrotettu telineestä, voit skannata seinälle ripustetun valokuvan.

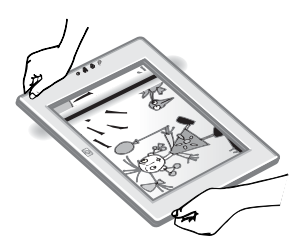

**Huomautus** Kun skannaat seinällä olevia kohteita, skanneria on käytettävä vaakasuuntaisesti.

**Vihje** Skannattava alue on vaalealla kehyksellä varustetun lasin läpi näkyvä alue.

### **Kohteiden asemointi ennen skannausta**

Voit asemoida skannattavan kohteen kolmella eri tavalla:

### **Yksittäisen kuvan tai asiakirjan asemointi**

Tässä osiossa on tietoja yksittäisen kuvan tai asiakirjan skannaamisesta.

**Yksittäisen kohteen asemointi käytettäessä HP Scanjet 4600/4630 -skanneria**

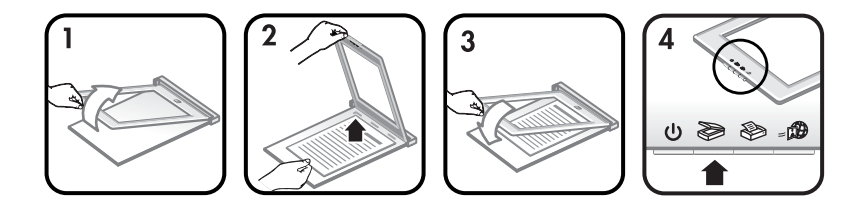

- 1 Nosta skannerin etureuna telineestä.
- 2 Pidä skanneria ylhäällä ja aseta kohde skannattava puoli ylöspäin telineen vasempaan yläkulmaan niin, että kohteen yläreuna osoittaa kohti saranaa. Käytä kohteen asemoinnissa apuna telineen ohjaimia.
- 3 Pane skanneri takaisin telineeseen alkuperäiseen asentoonsa. Voit nähdä kohteen skannattavan puolen skannerin lasin läpi.

Lisätietoja kuvien ja asiakirjojen skannaamisesta on kohdassa [Kuvien ja](#page-13-0) [asiakirjojen skannaaminen](#page-13-0).

### **Yksittäisen kohteen asemointi käytettäessä HP Scanjet 4650/4670 -skanneria**

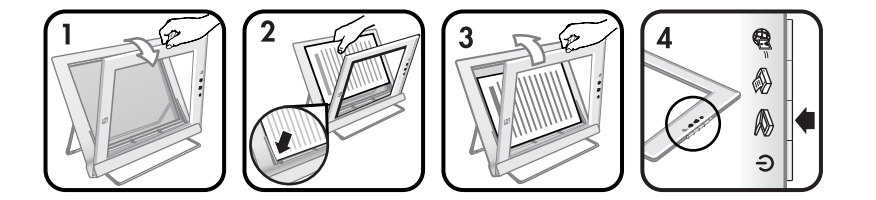

- 1 Vedä skannerin yläreuna pois telineestä ja käännä skanneria eteenpäin telineessä. Skanneri voi nojata telineen etureunaa vasten.
- 2 Aseta kohde telineen vasempaan alakulmaan skannattava puoli ylöspäin niin, että kohteen yläreuna osoittaa vasemmalle. Käytä kohteen asemoinnissa apuna telineen ohjaimia.
- 3 Pane skanneri takaisin telineeseen alkuperäiseen asentoonsa. Voit nähdä kohteen skannattavan puolen skannerin lasin läpi.

Lisätietoja kuvien ja asiakirjojen skannaamisesta on kohdassa [Kuvien ja](#page-13-0) [asiakirjojen skannaaminen](#page-13-0).

#### **Paksun asiakirjan sivun asemointi**

Paksu asiakirja on helpointa skannata asettamalla asiakirja painettu puoli alaspäin skannerille. Näin asiakirja ja skannerin lasi tulevat tiiviisti toisiaan vasten.

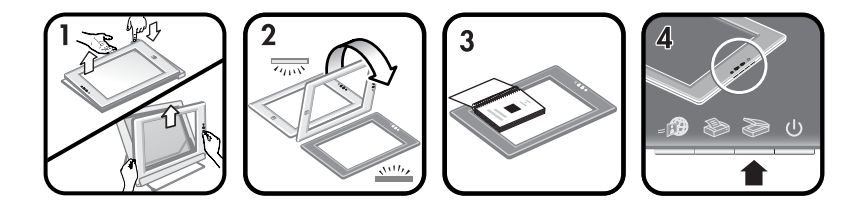

- 1 Irrota skanneri telineestä:
	- a Jos käytössä on vaakateline, irrota skanneri painamalla saranan kielekettä ja nostamalla skanneri telineestä.
	- b Jos käytössä on pystyteline, irrota skanneri nostamalla se telineestä.
- 2 Pane skanneri pöydälle skannauspuoli (tumma kehys) ylöspäin  $(\frac{1}{2}, 0.1)$ .
- 3 Pane asiakirja skannerin lasille painettu puoli alaspäin. Käytä asiakirjan asemoinnissa apuna tummaa kehystä. Skannattava alue sisältää koko lasialueen tumman kehyksen reunaan saakka.
	- **Vihje** Jotta asiakirja tulisi tiiviisti skannerin lasia vasten, paina asiakirjaa skannattaessa.

Lisätietoja kuvien ja asiakirjojen skannaamisesta on kohdassa [Kuvien ja](#page-13-0) [asiakirjojen skannaaminen.](#page-13-0)

Jos käytössäsi on HP Scanjet 4600/4630 -skanneri, jossa on vaakateline, ja haluat skannata paksun asiakirja telineen avulla, skanneri saattaa irrota telineestä. Tämä ei vahingoita telinettä. Pane skanneri takaisin telineeseen ja napsauta se paikalleen saranaan.

Jos käytössäsi on HP Scanjet 4650/4670 -skanneri, jossa on pystyteline, ja haluat skannata paksun asiakirjan telineen avulla, skanneri ei pysy tiiviisti asiakirjaa vasten ja kuvasta tulee epäselvä. Poista skanneri telineestä ja skannaa asiakirja tämän osion ohjeiden mukaisesti.

### **Pöydällä olevan skannattavan kuvan tai asiakirjan asemointi**

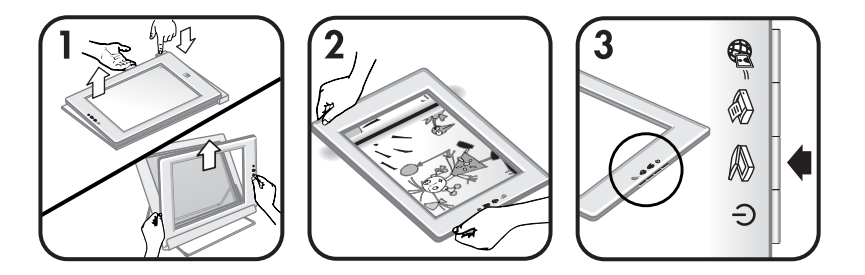

- 1 Irrota skanneri telineestä:
	- a Jos käytössä on vaakateline, irrota skanneri painamalla saranan kielekettä ja nostamalla skanneri telineestä.
	- b Jos käytössä on pystyteline, irrota skanneri nostamalla se telineestä.

2 Pane skanneri kohteen päälle katselupuoli (vaalea kehys) ylöspäin  $(\overline{\mathbb{Z}}_n)$ . Voit nähdä asiakirjan skannerin lasin läpi.

Lisätietoja kuvien ja asiakirjojen skannaamisesta on kohdassa Kuvien ja asiakirjojen skannaaminen.

## <span id="page-13-0"></span>**Kuvien ja asiakirjojen skannaaminen**

Skannaa kuvia ja asiakirjoja **Skannaa**-painiketta käyttäen ( $\geqslant$ ).

- **Huomautus** Macintosh-käyttäjät voivat katsoa lisätietoja skannaamisesta HP Image Zone -ohjelmiston ohjeesta.
- 1 Aseta kohde skannerille. Lisätietoja on kohdassa [Kohteiden asemointi](#page-10-0) [ennen skannausta.](#page-10-0)
- 2 Paina **Skannaa**-painiketta (.).
- 3 Valitse näyttöön tulevasta valintaikkunasta jompikumpi seuraavista:
	- a **Kuva**, jos skannaat kuvia, valokuvia, dioja tai negatiiveja. Skannatut kuvat näkyvät oletuksen mukaisesti HP Image Zone -ohjelmistossa.
	- b **Asiakirja**, jos skannaat tekstiä, tekstiä ja kuvia tai tekstiä, jota haluat muokata myöhemmin. Lisätietoja tekstin skannaamisesta muokattavaan muotoon on kohdassa Tekstin skannaaminen muokattavaksi. Skannatut asiakirjat lähetetään valittuun kohteeseen.
- 4 Skannaa loppuun seuraamalla näyttöön tulevia ohjeita.

Skannatut kohteet näkyvät määritetyssä kohteessa.

Skannaaminen on yksinkertaista, kun käytät skannerissa olevaa **Skannaa**painiketta ( $\gg$ ). Tällöin skannaukseen ei sisälly oletuksena kuvan esikatselua. Jos haluat esikatsella skannattua kuvaa, valitse näytöstä **Näytä esikatselu** valintaruutu tai aloita skannaus HP Director -ohjelmasta.

HP:n skannausohjelmisto voi automaattisesti korjata kuvasi tai palauttaa vanhojen kuvien haalistuneet värit. Jos haluat käyttää tätä toimintoa, esikatseluasetuksen on oltava käytössä. Voit ottaa kuvankorjauksen käyttöön tai poistaa sen käytöstä valitsemalla HP.n skannausohjelmiston **Perustoiminnot**valikosta **Automaattinen valokuvankorjaus** ja sen jälkeen **Palauta haalistunut väri** -valintaruudun.

### **Tekstin skannaaminen muokattavaksi**

Skanneri käyttää optista merkintunnistusohjelmaa (OCR-ohjelmaa), jolla paperiversio muunnetaan tietokoneella muokattavaan sähköiseen muotoon. OCR-ohjelma asentuu automaattisesti HP Image Zone -ohjelmiston asennuksen aikana.

Valitse OCR-asetukset tekemällä seuraavat toimenpiteet:

- 1 Avaa **HP Director** -ohjelma.
- 2 Valitse **Asetukset Skannausasetukset Painikeasetukset**.

**Huomautus** Jos aloitat skannauksen käyttämällä skannerin painikkeita, valitse **Skannaa-painikkeen** välilehti. Jos aloitat

skannaamisen HP Director -ohjelmasta, valitse **Skannaa asiakirja -painikkeen (Director)** välilehti.

<span id="page-14-0"></span>3 Valitse **Muokkaa asiakirjan skannausasetuksia** ja valitse **Muokattava teksti -asetusten** välilehti.

Valittavana on kaksi muotoiluasetusta:

- **Retain page formatting (Säilytä sivun muotoilu)**. Kun valitset tämän asetuksen, teksti, taulukot ja kuvat sijoitetaan samalle kohdalle ja sanaja kappalemuotoilu säilytetään. Tämä voi vaikeuttaa muokkaamista, koska ohjelma tallentaa sarakkeet kehyksinä, jolloin teksti ei jatku sarakkeesta toiseen. Voit säilyttää helpommin muotoiltavat sarakkeet valitsemalla **Use columns when possible (Käytä sarakkeita, kun mahdollista)** -valintaruudun. Useimmat käyttäjät valitsevat tämän vaihtoehdon. Teksti jatkuu sarakkeesta toiseen, joten muokkaaminen on helpompaa.
- **Do not retain page format (Älä säilytä sivun muotoilua)**. Valitse tämä vaihtoehto, kun teksti on jatkuvaa. Näin voit luoda tiedoston, jonka teksti on jatkuvaa. Tämä vaihtoehto on suositeltava silloin, kun haluat muokata tekstiä muihin tarkoituksiin.

Skannattu teksti ei ehkä ole sähköisessä muodossa täsmälleen samanlainen kuin alkuperäiskappale, etenkin jos alkuperäisessä tekstissä on ollut haalistuneita tai tahriintuneita tekstiosia. Joitakin merkkejä voi esimerkiksi puuttua. Kun muokkaat tekstiä, vertaa skannattua tekstiä alkuperäiseen ja tee tarvittavat korjaukset.

### **Kopioiden tulostaminen**

Käytä skannerin **Kopioi**-painiketta ( ) kohteiden kopioimiseen ja lähettämiseen suoraan tulostimeen, kun haluat tehdä kopioita.

- **Huomautus** Macintosh-käyttäjät voivat katsoa lisätietoja kopioimisesta HP Image Zone -ohjelmiston ohjeesta.
- 1 Aseta kohde skannerille. Lisätietoja on kohdassa [Kohteiden asemointi](#page-10-0) [ennen skannausta](#page-10-0).
- 2 Paina skannerissa olevaa **Kopioi**-painiketta (.). Näyttöön tulee viesti, jossa ilmoitetaan, että kopiointi on käynnissä.
- 3 Jos haluat lisätä tulostettavien kopioiden määrää, vaalentaa tai tummentaa kopioita, pienentää tai suurentaa kopioita tai muuttaa tulostimen asetuksia, valitse **Kopiointi käynnissä** -valintaikkunasta **Peruuta**. Tämän jälkeen voit muuttaa asetuksia HP:n kopiointiohjelmistossa.

Voi tehdä kopioita myös HP Director -ohjelmasta käsin. Lisätietoja on HP Image Zone -ohjelmiston käytönaikaisessa ohjeessa.

### **Skannatun valokuvan jakaminen HP Instant Share toiminnolla**

Käytä skannerin **HP Instant Share** -painiketta (<sub>a</sub>), kun haluat jakaa skannattuja kuvia ystävien kanssa. Voit helposti 1) lähettää ystävällesi <span id="page-15-0"></span>Luku 1

sähköpostiviestin, joka sisältää pikkukuvia ja HP:n suojattuun WWW-sivustoon tallennettujen kuvien linkkejä–liitetiedostoja ei tarvita, 2) ladata kuvia HP Photo sivustoon ja luoda sinne albumin tai 3) tilata ammattimaisen tasokkaita tulosteita HP:n yhteistyökumppanin WWW-sivustosta. (Kaikki palvelut eivät ole käytettävissä kaikilla alueilla ja kaikissa käyttöjärjestelmissä.)

- **Huomautus 1** Macintosh-käyttäjät voivat katsoa lisätietoja **HP Instant Share** painikkeen käyttämisestä HP Image Zone -ohjelmiston käytönaikaisesta ohjeesta.
- **Huomautus 2 Käytä HP Instant Share** -painiketta (<sub>a</sub>) ainoastaan kuvien skannaamiseen ja jakamiseen. Jos haluat skannata ja jakaa asiakirjan, käytä skannerin **Skannaa**-painiketta ( $\gg$ ).

HP Instant Share -palvelun käyttämiseen tarvitaan Internet-yhteys.

- 1 Aseta alkuperäinen valokuva skannerille. Lisätietoja on kohdassa [Kohteiden](#page-10-0) [asemointi ennen skannausta.](#page-10-0)
- 2 Paina skannerin **HP Instant Share** -painiketta (<sub>a</sub> ). Valokuva skannataan.
- 3 Näyttöön tulee valintaikkuna, jossa kysytään, haluatko skannata toisen kuvan. Tee jokin seuraavista:
	- a Jos skannattavia kohteita on useita, pane seuraava kohde skannerille ja valitse valintaikkunasta **Skannaa** tai paina skannerin **Skannaa**painiketta  $(\geqslant)$ .
	- b Jos lopetat skannaamisen, valitse **Valmis**.
- 4 Kaikki skannatut kuvat lähetetään **HP Instant Share** -ohjelmistoon. Jaa skannatut kuvat seuraamalla näyttöön tulevia ohjeita.
- **Huomautus** Kun käytät skannerin HP Instant Share -painiketta (*D*), skannaukseen ei sisälly oletuksena skannattavan kuvan esikatselua. Jos haluat esikatsella kuvan, käytä **HP Instant Share** -painiketta (a) HP Director -ohjelman sijasta.

Voit jakaa kuvia HP Instant Share -toiminnolla myös käyttäen HP Image Zone ohjelmistoa. Lisätietoja on HP Image Zone -ohjelmiston käytönaikaisessa ohjeessa.

# **Skannattujen kuvien lähettäminen sähköpostitse**

Voit skannata kuvan tai useita kuvia HP-skannerilla ja lähettää kuvat kahdella eri tavalla:

- **•** Voit käyttää skannerin **HP Instant Share** -painiketta (<sub></sub> **)** (lisätietoja on kohdassa [Skannatun valokuvan jakaminen HP Instant Share -toiminnolla](#page-14-0)).
- Voit lähettää skannatut kuvat liitteinä.

Skannattujen kuvien lähettäminen liitteenä sähköpostitse:

- 1 Pane diat tai negatiivit läpinäkyvien materiaalien sovittimeen tai valokuvat skannerin lasille. Lisätietoja on kohdassa [Kohteiden asemointi ennen](#page-10-0) [skannausta](#page-10-0).
- 2 Paina skannerin Skannaa-painiketta ( $\gg$ ).

Skannattu kuva näkyy HP Image Zone -ohjelmistossa. Jos skanneri tunnistaa useita kuva-alueita, ne näkyvät erillisinä skannattuina kuvina.

- <span id="page-16-0"></span>3 Valitse ainakin yksi kuva HP Image Zone -ohjelmistossa.
- 4 Avaa **valintavalikko** kuvien alapuolelta.

Näyttöön tulee valintaikkuna, jossa on luettelo kuvien kohteista.

- 5 Valitse kohdeluettelosta käyttämäsi sähköpostisovellus ja valitse **OK**. Sähköpostiohjelmasi käynnistyy ja avaa uuden sähköpostiviestin. (Valitsemasi kuvat on lisätty valmiiksi viestin liitetiedostoiksi.)
- 6 Kirjoita vastaanottajan sähköpostiosoite ja aihe ja kirjoita viesti.
- 7 Lähetä viesti normaalisti.

### **Ylimittaisten kohteiden skannaaminen**

Jos skannattava kohde on suurempi kuin skannerin lasi, voit skannata kohteen useassa osassa ja yhdistää osat ArcSoft Panorama Maker -ohjelmistolla.

Yhdistä useat skannaukset Panorama Maker -ohjelmistolla. Jos haluat muuntaa asiakirjan muokattavaksi tekstiksi, käytä ReadIris Pro -ohjelmistoa. Jos tätä ohjelmistoa ei asennettu skannerin asentamisen yhteydessä, voit asentaa sen nyt panemalla skannerin CD-levyn asemaan. Asennusohjeet ovat asennusoppaassa.

**Huomautus** Macintosh-käyttäjät voivat katsoa lisätietoja skannaamisesta HP Image Zone -ohjelmiston ohjeesta.

- 1 Irrota skanneri telineestä:
	- a Jos käytössä on vaakateline, irrota skanneri painamalla saranan kielekettä ja nostamalla skanneri telineestä.
	- b Jos käytössä on pystyteline, irrota skanneri nostamalla se telineestä.
- 2 Pane skanneri skannattavan kohteen päälle katselupuoli (vaalea kehys) ylöspäin ( ). Sijoita skanneri siten, että näet kohteen vasemman yläosan skannerin läpi ja aseta skannattava kohde paikalleen käyttäen apuna skannerin lasin kehystä.
- 3 Paina skannerin **Skannaa**-painiketta ( $\gg$ ).
- 4 Valitse näyttöön tulevasta valintaikkunasta jompikumpi seuraavista:
	- a **Kuva**, jos skannaat valokuvia tai muuta kuvamateriaalia.
	- b **Asiakirja**, jos skannaat tekstiä tai sekä tekstiä että kuvia. Kun sinulta kysytään **Skannataanko muokattavissa olevaksi tekstiksi?**, valitse **Ei.**
- 5 Valitse kohteeksi **Panorama Maker** ja valitse valintaikkunasta **Skannaa**. Kohde skannataan.

**Huomautus** Jos näyttöön tulee esikatseluikkuna, se ei toimi kerrotulla tavalla. Lisätietoja esikatselun poistamisesta käytöstä on kohdassa [Asetusten muuttaminen](#page-17-0).

6 Aseta skanneri kohteen seuraavan osan kohdalle. Kohdista osat päällekkäin vähintään 1,3 mm:n verran. Paina skannerin **Skannaa**-painiketta ( $\geqslant$ ). Skannaa jäljellä olevat osat.

<span id="page-17-0"></span>Luku 1

7 Kun kaikki osat on skannattu, valitse tietokoneen näytön valintaikkunasta **Valmis**.

Panorama Maker käynnistyy automaattisesti. Kaikki skannatut osat lähetetään Panorama Maker -ohjelmistoon.

- 8 Järjestä kuvat Panorama Maker -ohjelmistossa oikeaan järjestykseen ja seuraa näyttöön tulevia ohjeita. Lisätietoja on Panorama Maker -ohjelmiston ohjeessa.
- 9 Jos olet skannannut tekstiasiakirjan ja haluat muuntaa skannatun asiakirjan muokattavaan muotoon optisen merkintunnistusohjelman (OCR-ohjelma) avulla, tallenna Panorama Maker -ohjelmistossa yhdistetty kuva TIFFtiedostona ja tuo TIFF-tiedosto ReadIris Pro -ohjelmistoon OCR-muunnosta varten.

# **Virransäästöpainikkeen käyttäminen**

Skannerin lamppu sammuu automaattisesti noin 15 minuutin kuluttua. Voit halutessasi sammuttaa lampun itse skannerin käytön jälkeen

Skannerin lamppu sammuu, ja skanneri siirtyy virransäästötilaan, kun painat **Virransäästö**-painiketta ( $\cup$ ).

Kun haluat käyttää skanneria uudelleen, aloita skannaus HP Director -ohjelman komennolla tai painamalla skannerin painiketta. Skannaus alkaa lyhyen lämpenemisajan jälkeen.

# **Asetusten muuttaminen**

HP Scanjet -skannerin monia ominaisuuksia, esimerkiksi skannerin painikkeiden asetuksia ja kuvien esikatselua, voidaan mukauttaa.

● **Asetusten muuttaminen HP Director -ohjelmistosta**

Kun käytät skannerin painikkeita tai **HP Director** -ohjelmistoa, skanneri käyttää skannattavaa alkuperäiskappaletta (esimerkiksi kuvaa) varten optimoituja skannausasetuksia. Voit muuttaa kaikkia skannausasetuksia, esimerkiksi painikeasetuksia, HP Director-ohjelman Asetukset-valikosta. Muuta asetukset käynnistämällä **HP Director** -ohjelmisto ja valitsemalla **Asetukset**.

● **Esikatselukuvan ottaminen käyttöön tai poistaminen käytöstä**

**Huomautus** Macintosh-käyttäjät voivat katsoa lisätietoja esikatselukuvan ottamisesta käyttöön tai käytöstä poistamisesta HP Director ohjelman käytönaikaisesta ohjeesta.

- 1 Kaksoisnapsauta työpöydällä olevaa HP Director -kuvaketta (@). Voit myös napsauttaa tehtäväpalkissa olevaa **Käynnistä**-painiketta ja valita sitten **Ohjelmat** tai **Kaikki ohjelmat** – **HP** – **HP Director**.
- 2 Kun **HP Director** käynnistyy, varmista, että HP-skanneri on valittu **valitse laite** -luettelosta.
- 3 Valitse **Asetukset**-valikosta ensin **Skannausasetukset** ja sitten vielä **Painikeasetukset**. **Painikeasetukset**-valintaikkuna, jossa on välilehti kullekin määritettävälle painikkeelle, avautuu.
- 4 Napsauta määritettävän painikkeen välilehteä.
- 5 Ota painikkeen esikatselutoiminto käyttöön tai pois käytöstä.
- 6 Kun olet tyytyväinen asetuksiin, valitse **OK**.

# <span id="page-18-0"></span>**Huoltaminen ja ylläpito**

Puhdistamalla skanneri ajoittain varmistetaan, että skanneri toimii parhaalla mahdollisella tavalla. Huoltotarpeeseen vaikuttavat esimerkiksi skannerin käyttömäärä ja käyttöympäristö. Skanneri on hyvä puhdistaa tarpeen mukaan.

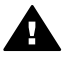

**Varoitus** Älä aseta skanneriin teräväreunaisia esineitä. Ne saattavat vahingoittaa skanneria. Ennen kuin asetat kohteen skannerin lasille, varmista, että kohde on kuiva eikä siitä irtoa mitään, mikä voi tarttua lasiin.

### **Skannerin lasin puhdistaminen**

**Huomautus** Pöly ja sormenjäljet vaikuttavat skannauksen laatuun vain, jos ne ovat skannerin skannauspuolella (tumma kehys).

- 1 Irrota USB- ja virtakaapelin yhdistelmä skannerista.
- 2 Pyyhi lasi puhtaaksi pehmeällä nukkaamattomalla kankaalla, johon on suihkutettu mietoa lasinpuhdistusainetta.

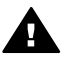

**Varoitus** Käytä vain lasinpuhdistusaineita. Älä käytä hankaavia aineita, asetonia, bentseeniä tai hiilitetraklorideja, jotka saattavat vahingoittaa skannerin lasia. Vältä myös isopropyylialkoholin käyttämistä, koska se saattaa jättää lasiin raitoja.

Älä suihkuta lasinpuhdistusainetta suoraan lasille. Jos lasinpuhdistusainetta käytetään liikaa, sitä voi valua reunoille. Tämä saattaa vahingoittaa skanneria.

- 3 Kuivaa lasi kuivalla ja pehmeällä nukkaamattomalla kankaalla.
- 4 Kytke lopuksi USB- ja virtakaapelin yhdistelmä uudelleen skanneriin.

### **Läpinäkyvien materiaalien sovittimen puhdistaminen**

Jos käytät diojen ja negatiivien skannaamiseen läpinäkyvien materiaalien sovitinta, puhdista luukun ikkuna ja valoikkuna hieman kostealla ja pehmeällä nukkaamattomalla kankaalla.

#### **Skannerin säilytys**

Jotta skannerin skannauspuoli ei naarmuuntuisi, säilytä skanneri laitteen mukana toimitetussa telineessä.

**Vihje** Kun skanneri ei ole käytössä, voit pitää siinä esillä suosikkivalokuvaasi.

# <span id="page-19-0"></span>**2 Vianmääritys**

Tässä osiossa käsitellään skanneriin ja läpinäkyvien materiaalien sovittimeen liittyvien mahdollisten ongelmien ratkaisuja.

# **Usein kysytyt kysymykset**

Tässä osiossa on vastauksia yleisimpiin HP-skannerin käyttöön liittyviin kysymyksiin.

### **Miten voin testata skannerilaitteen, jos epäilen, että siinä on ongelma?**

Jos epäilet, että skannerissa on laiteongelma, varmista, että skannerin, tietokoneen ja virtalähteen kaapelit ja johdot on kytketty kunnolla. Jos kaapelit ja johdot on kytketty oikein, testaa skannerin toiminta seuraavalla tavalla:

- 1 Irrota USB-kaapeli ja virtajohto skannerista.
- 2 Kytke USB-kaapeli ja virtajohto uudelleen skanneriin.

Skannerin alusta liikkuu eteen- ja taaksepäin noin 25 millimetriä, ja skannerin lamppuun syttyy valo. Jos alusta ei liiku eikä skannerin lamppuun syty valoa, vika voi olla skannerissa. Lisätietoja on kohdassa [Asiakastuki](#page-23-0).

### **Miten sammutan skannerin lampun?**

Skannerin lampun pitäisi sammua automaattisesti, kun skanneri on ollut käyttämättömänä tietyn ajan (noin 14 minuuttia). Jos lamppu ei sammu automaattisesti, toimi seuraavasti:

- 1 Valitse **HP Director** -ohjelmasta **Asetukset**.
- 2 Valitse **Skannausasetukset**.
- 3 Valitse **Skannausasetukset**.
- 4 Napsauta **Laadun ja nopeuden suhde** -välilehteä.
- 5 Poista **Sammuta valo myöhemmin** -asetus käytöstä, niin skannerin lamppu sammuu, kun skanneri on ollut käyttämättömänä 14 minuuttia. Jos asetus on käytössä, skannerin lamppu sammuu, kun laite on ollut käyttämättömänä tunnin.

Jos ongelmat skannerin lampun kanssa jatkuvat, katso lisätietoja kohdasta [Asiakastuki.](#page-23-0)

### **Miten sammutan skannerin?**

Tavallisesti sinun ei tarvitse sammuttaa skanneria, sillä oltuaan käyttämättömänä noin 14 minuuttia skanneri siirtyy virransäästötilaan. Jos haluat sammuttaa skannerin kokonaan, irrota se virtalähteestä (seinäpistokkeesta tai ylijännitesuojasta).

### **Miten ratkaisen asiakirjojen ja tekstin skannaamiseen liittyvät ongelmat?**

Skanneri käyttää optista merkintunnistusohjelmaa (OCR-ohjelmaa), jolla paperiversio muunnetaan tietokoneella muokattavaan sähköiseen muotoon.

<span id="page-20-0"></span>OCR-ohjelma asentuu automaattisesti HP Image Zone -ohjelmiston asennuksen aikana.

Valitse OCR-asetukset tekemällä seuraavat toimenpiteet:

- 1 Avaa **HP Director** -ohjelma.
- 2 Valitse **Asetukset Skannausasetukset Painikeasetukset**.

**Huomautus** Jos aloitat skannauksen käyttämällä skannerin painikkeita, valitse **Skannaa-painikkeen** välilehti. Jos aloitat skannaamisen HP Director -ohjelmasta, valitse **Skannaa asiakirja -painikkeen (Director)** välilehti.

3 Valitse **Muokkaa asiakirjan skannausasetuksia** ja valitse **Muokattava teksti -asetusten** välilehti.

Valittavana on kaksi muotoiluasetusta:

- **Retain page formatting (Säilytä sivun muotoilu)**. Kun valitset tämän asetuksen, teksti, taulukot ja kuvat sijoitetaan samalle kohdalle ja sanaja kappalemuotoilu säilytetään. Tämä voi vaikeuttaa muokkaamista, koska ohjelma tallentaa sarakkeet kehyksinä, jolloin teksti ei jatku sarakkeesta toiseen. Voit säilyttää helpommin muotoiltavat sarakkeet valitsemalla **Use columns when possible (Käytä sarakkeita, kun mahdollista** -valintaruudun. Useimmat käyttäjät valitsevat tämän vaihtoehdon. Teksti jatkuu sarakkeesta toiseen, joten muokkaaminen on helpompaa.
- **Do not retain page format (Älä säilytä sivun muotoilua)**. Valitse tämä vaihtoehto, kun teksti on jatkuvaa. Näin voit luoda tiedoston, jonka teksti on jatkuvaa. Tämä vaihtoehto on suositeltava silloin, kun haluat muokata tekstiä muihin tarkoituksiin.

Skannattu teksti ei ehkä ole sähköisessä muodossa täsmälleen samanlainen kuin alkuperäiskappale, etenkin jos alkuperäisessä tekstissä on ollut haalistuneita tai tahriintuneita tekstiosia. Joitakin merkkejä voi esimerkiksi puuttua. Kun muokkaat tekstiä, vertaa skannattua tekstiä alkuperäiseen ja tee tarvittavat korjaukset.

## **Skannerin asennukseen liittyvät ongelmat**

Tässä osiossa käsitellään asennukseen liittyvien ongelmien ratkaisuja.

#### **Tarkista tietokone**

- Varmista, että tietokone täyttää skannerin pakkauksessa ilmoitetut järjestelmän vähimmäisvaatimukset.
- Jos vapaata kiintolevytilaa ei ole tarpeeksi, poista tarpeettomia tiedostoja tai asenna ohjelmisto jollekin toiselle kiintolevylle.

#### **Käytä järjestelmänvalvojan oikeuksia.**

Jos asennat skannerin Microsoft Windows 2000- tai Windows XP -järjestelmään, kirjaudu sisään järjestelmänvalvojana. Katso tietoja kirjautumisesta järjestelmänvalvojana käyttöjärjestelmän ohjeesta.

#### **Käytä oikeaa kansiota**

<span id="page-21-0"></span>Jos Microsoft Windows -tietokone antaa asennuksen aikana viestin, jossa todetaan, että kohdehakemisto on väärä tai ohjelmakansio ei kelpaa, sinulla ei välttämättä ole tähän kansioon luku- tai kirjoitusoikeutta.

### **Tarkista kaapelit**

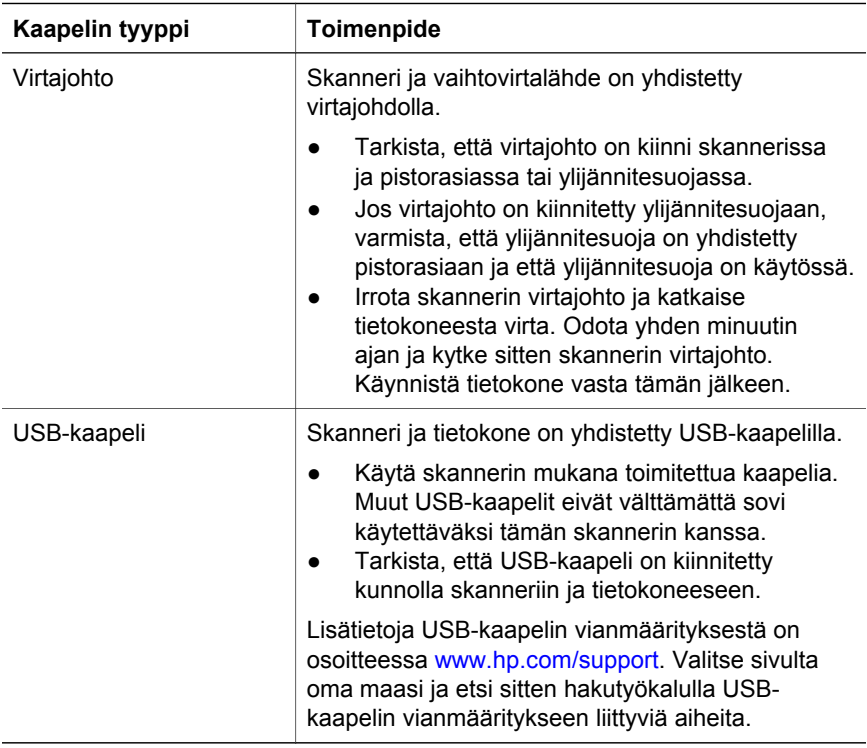

**Huomautus** Jos käytössäsi on Macintosh-tietokone, tarkista skannerin ja tietokoneen oikea kytkentä Apple System Profiler -ohjelmalla.

### **Lisää vianmääritysohjeita**

Voit ratkaista skanneriin tai läpinäkyvien materiaalien sovittimeen liittyviä ongelmia avaamalla käytönaikaisen ohjeen.

- 1 Avaa **HP Director** -ohjelma.
- 2 Valitse **Ohje** ja sitten **HP Scanjet 4600 series -sarjan skanneri**.

Lisätietoja skanneriohjelmiston häiriöistä on HP Image Zone -ohjelmiston käytönaikaisessa ohjeessa. Käytönaikaista tukea saat myös osoitteesta [www.hp.com/support.](http://www.hp.com/support)

# <span id="page-22-0"></span>**Ohjelmiston poistaminen**

Poista ohjelmisto seuraavien ohjeiden mukaan.

- Tee jokin seuraavista:
	- Valitse **Käynnistä**-valikosta **Ohjelmat** tai **Kaikki ohjelmat**. Valitse sitten **HP** ja oman skannerisi nimi tai **Skannerit**. Valitse lopuksi **Poista ohjelmisto**.
	- Valitse **Käynnistä**-valikosta **Asetukset** ja valitse sitten **Ohjauspaneeli.** (Valitse Windows XP -käyttöjärjestelmässä **Käynnistä** ja valitse sitten **Ohjauspaneeli.**) Valitse **Lisää tai poista sovellus** ja valitse sitten **HP Image Zone** -ohjelmisto. Valitse lopuksi **Lisää tai poista** tai **Muuta** (käyttöjärjestelmän mukaan). HP:n ohjattu asennustoiminto käynnistyy.
- Valitse **Seuraava**.
- Valitse **Poista** ja sitten **Seuraava**.

Ohjattu toiminto poistaa ohjelmiston tietokoneesta.

# <span id="page-23-0"></span>**3 Asiakastuki**

Tässä luvussa on tukitietoja, kuten tietoja tukipalvelun puhelinnumeroista ja WWW-sivustosta.

# **Helppokäyttöominaisuuksien sivusto**

Ohjeita toimintarajoitteisia käyttäjiä varten on osoitteessa [www.hp.com/](http://www.hp.com/accessibility) [accessibility.](http://www.hp.com/accessibility)

### **HP:n WWW-sivusto**

[www.hp.com](http://www.hp.com)-sivustossa voit

- etsiä vinkkejä skannerin tehokkaaseen ja luovaan käyttöön
- ladata HP Scanjet -ohjainpäivityksiä ja -ohjelmia
- rekisteröidä tuotteesi
- tilata tiedotteita, ohjain- ja ohjelmistopäivityksiä sekä tukihälytyksiä
- ostaa lisälaitteita.

## **Tukiprosessi**

HP:n tuki toimii tehokkaimmin, kun teet alla mainitut toimenpiteet annetussa järjestyksessä.

- 1 Lue ohjelmiston ja skannerin käytönaikainen ohje, erityisesti vianmääritysosio.
- 2 Hae tuotetukea HP:n asiakastuen WWW-sivuilta. Jos käytössäsi on Internetyhteys, saat sivuilta paljon tietoa skanneristasi. HP:n tuotteiden ohjeita, ohjaimia ja ohjelmistopäivityksiä on saatavilla [www.hp.com/support](http://www.hp.com/support)sivustosta. HP:n asiakastuen WWW-sivut ovat käytettävissä seuraavankielisinä: hollanti, englanti, ranska, saksa, italia, portugali, espanja, ruotsi, perinteinen kiina, yksinkertaistettu kiina, japani ja korea. (Tanskaa, Suomea ja Norjaa koskevat tukitiedot ovat saatavina vain englanninkielisinä.)
- 3 Ota yhteys HP:n sähköiseen tukipalveluun. Jos käytössäsi on Internetyhteys, voit ottaa HP:hen yhteyttä sähköpostitse [www.hp.com/support](http://www.hp.com/support)sivuston kautta. Sähköpostiisi vastaa HP:n tuotetuen tekninen asiantuntija. Sähköpostitukea on saatavilla sivustossa luetelluilla kielillä.
- 4 Ota yhteys paikalliseen HP-jälleenmyyjään. Jos skannerissa on laitehäiriö, vie skanneri paikalliselle HP-jälleenmyyjälle huollettavaksi. Palvelu on maksuton skannerin rajoitetun takuun voimassaoloaikana. Takuuajan päätyttyä jälleenmyyjä perii palvelusta maksun.

Soita HP:n asiakastukikeskukseen. Lisätietoja oman maasi puhelintuesta ja sen ehdoista on osoitteessa [www.hp.com/support.](http://www.hp.com/support) Koska HP pyrkii jatkuvasti kehittämään puhelinpalvelujaan, on suositeltavaa tarkastaa säännöllisesti palvelutarjonnan ja palvelujen toimitusehdot HP:n sivustosta. Jos mikään edellä mainituista tukitoimista ei ratkaise ongelmaa, soita HP:n tukipalveluun niin, että tietokone ja skanneri ovat käytettävissäsi puhelun

<span id="page-24-0"></span>aikana. Voit nopeuttaa palvelutapahtumaa selvittämällä seuraavat tiedot ennen yhteydenottoa:

- skannerin mallin numero (ilmoitettu skannerissa)
- skannerin sarjanumero (ilmoitettu skannerissa)
- tietokoneen käyttöjärjestelmä;
- skannerin ohjelmiston versio (painettu skannerin mukana toimitetulle CD-levylle)
- häiriön yhteydessä näyttöön tulevat sanomat.

HP:n puhelintuen käyttöehdot saattavat muuttua ilman ennakkoilmoitusta.

Puhelintuki on maksutonta seuraavassa mainitun ajan kuluessa ostopäivästä, jollei muuta ole ilmoitettu.

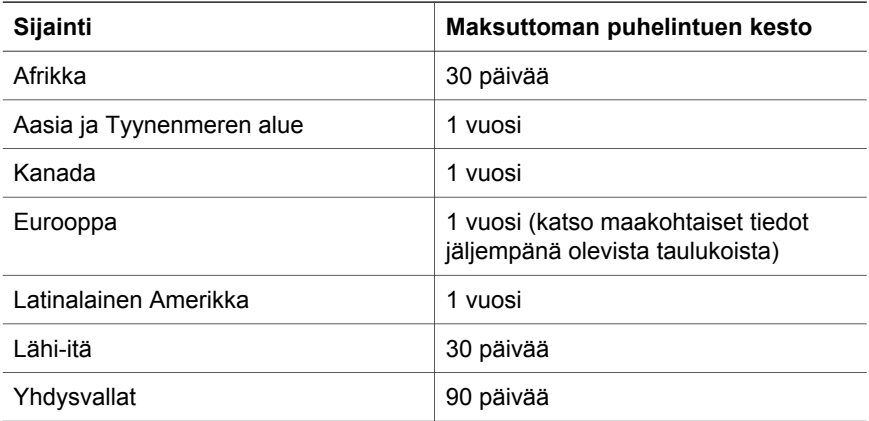

### **Puhelintuki Yhdysvalloissa**

Tukipalvelu on käytettävissä takuuaikana ja sen jälkeen.

Takuuaikana puhelintuki on maksutonta. Soita numeroon 800-HPINVENT (800 474 6836). Yhdysvalloissa puhelintukea on saatavilla englanniksi ja espanjaksi joka päivä ympäri vuorokauden. (Palveluaika saattaa muuttua ilman ennakkoilmoitusta.)

Kun takuuaika on päättynyt, soita numeroon 800-HPINVENT (800 474 6836). Korvauksena veloitetaan 25,00 Yhdysvaltojen dollaria yhtä tukiratkaisua kohti. Asiakas suorittaa maksun luottokortilla. Jos olet epävarma siitä, tarvitseeko HPtuotteesi huoltoa, ota yhteys HP:n asiakastukikeskukseen. Sieltä saat tietoja siitä, onko huolto välttämätöntä.

### **Puhelintuki Euroopassa, Lähi-idässä ja Afrikassa**

HP:n asiakastukikeskuksen puhelinnumerot ja käytännöt voivat muuttua. Lisätietoja oman maasi puhelintuesta ja sen ehdoista on osoitteessa [www.hp.com/support.](http://www.hp.com/support)

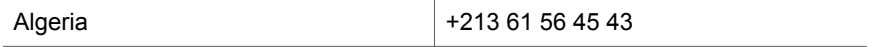

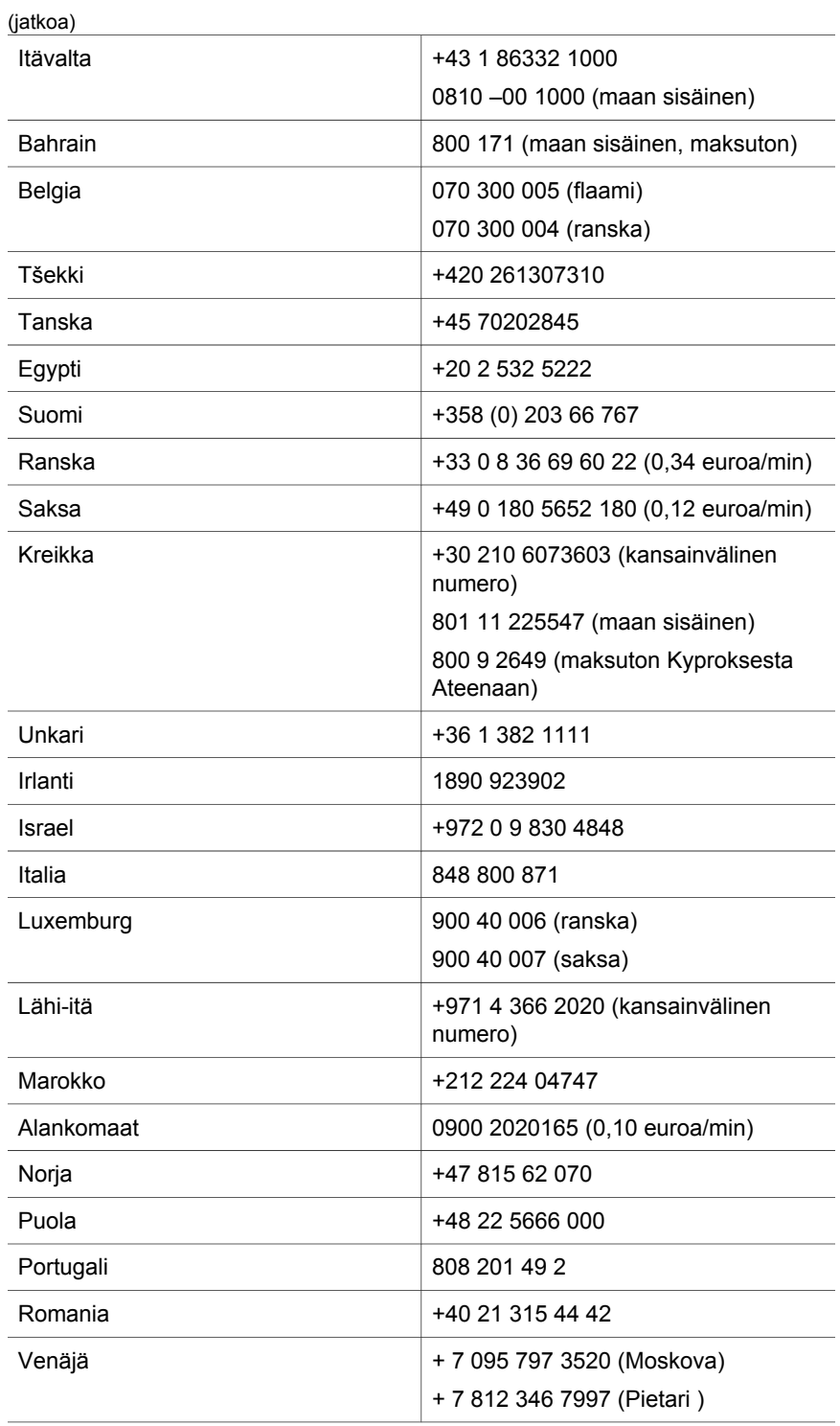

<span id="page-26-0"></span>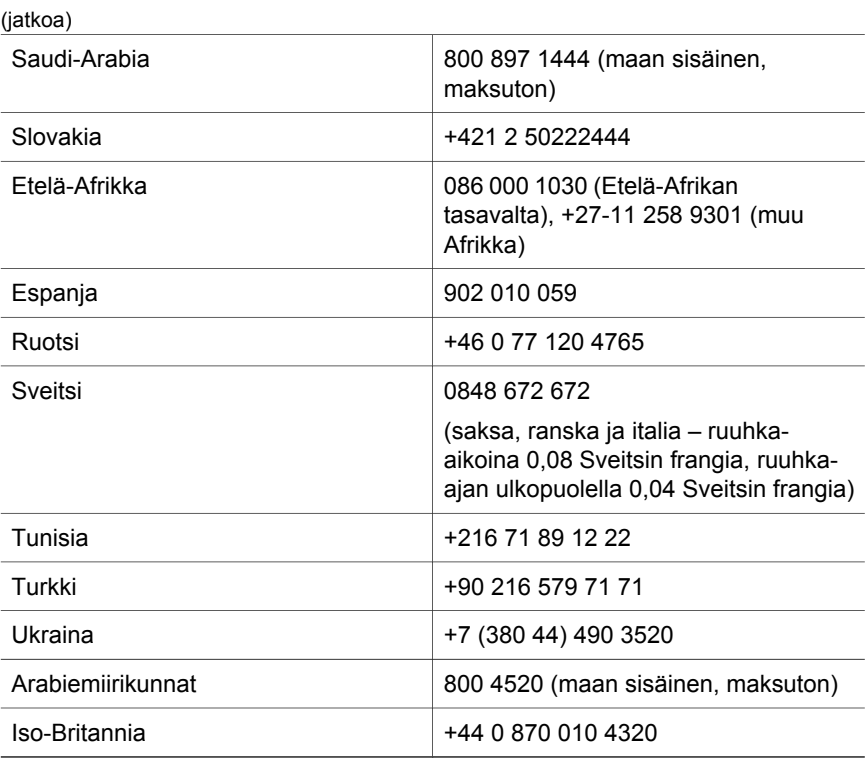

# **Muu maailmanlaajuinen puhelintuki**

HP:n asiakastukikeskuksen puhelinnumerot ja käytännöt voivat muuttua. Lisätietoja oman maasi puhelintuesta ja sen ehdoista on osoitteessa [www.hp.com/support.](http://www.hp.com/support)

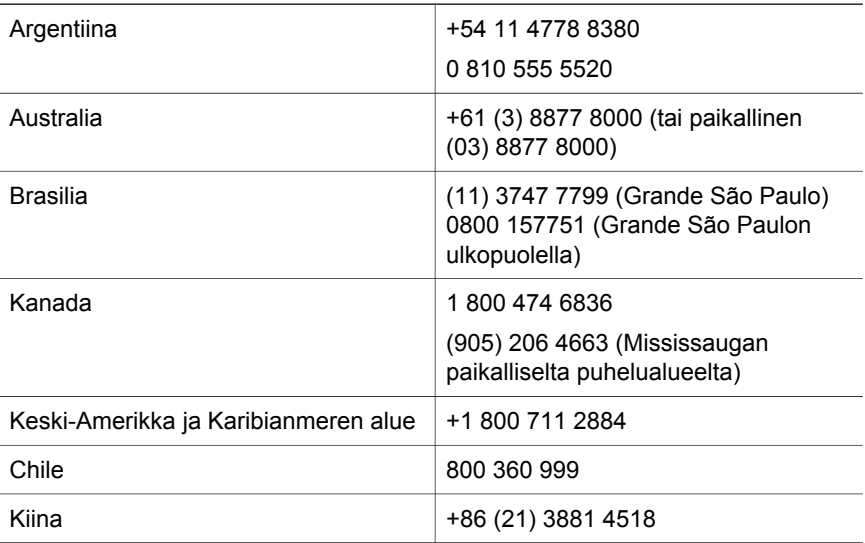

L

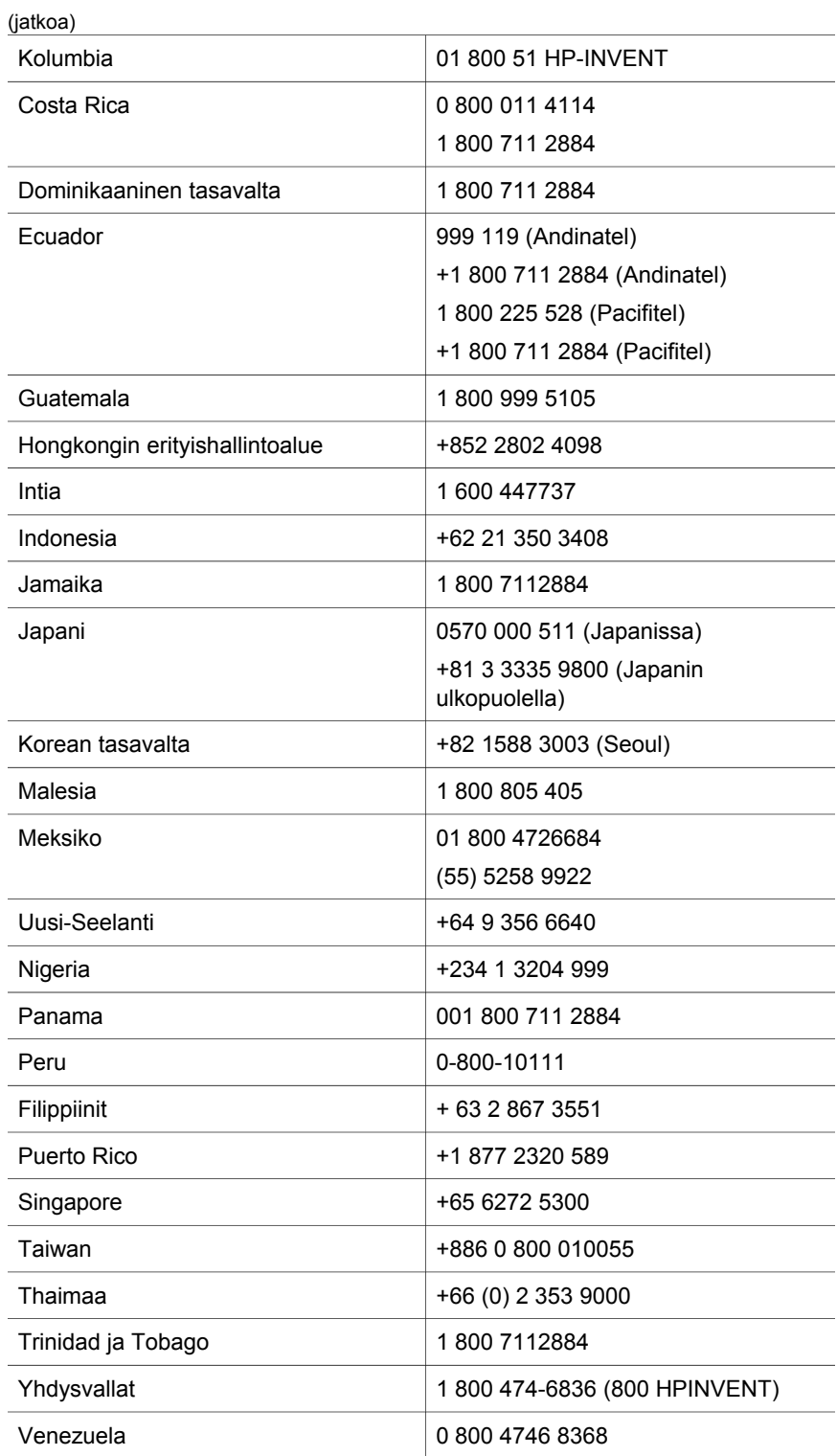

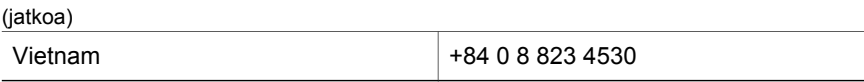

# <span id="page-29-0"></span>**4 Tuotetiedot ja lisälaitteet**

Tässä luvussa on HP Scanjet 4600 series -sarjan skannerin ja sen lisälaitteiden tuotemääritykset.

## **Skannerin tiedot**

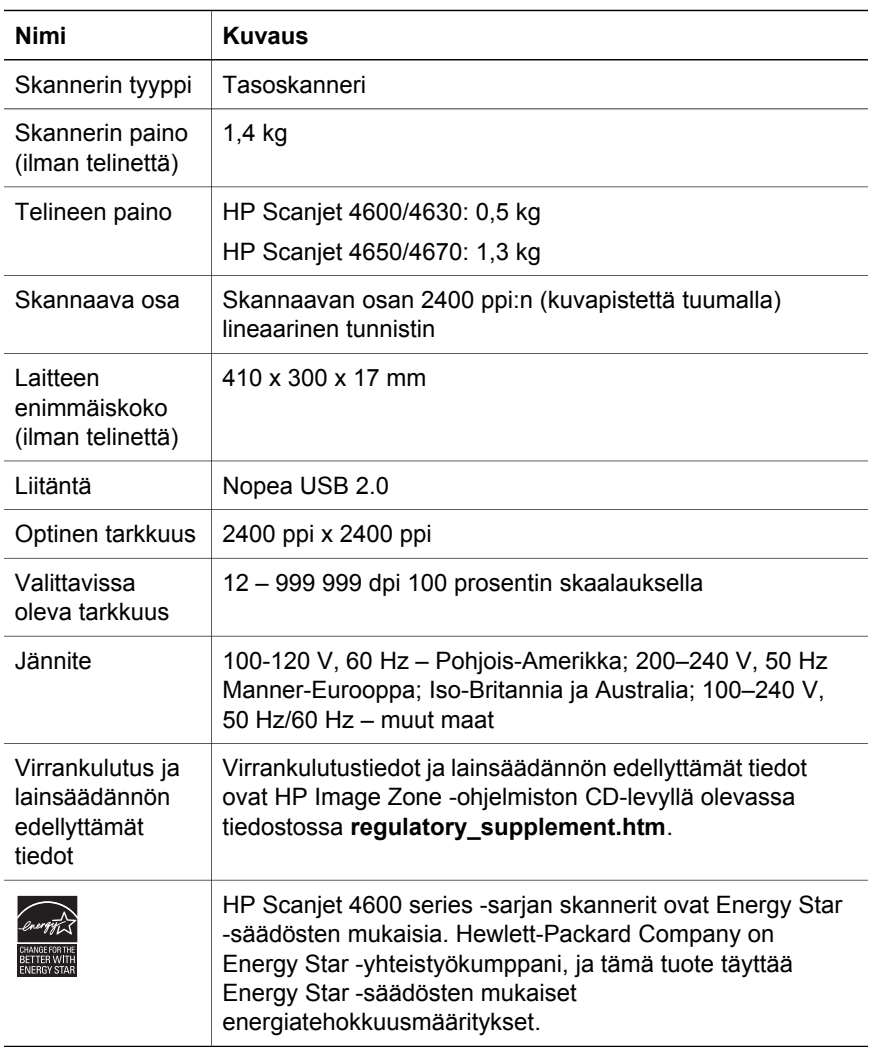

# **Läpinäkyvien materiaalien sovittimen tiedot**

Seuraavat tuotetiedot koskevat läpinäkyvien materiaalien sovitinta, eivät skanneria. Joissakin malleissa sovitin on lisävaruste ja sen voi hankkia erikseen.

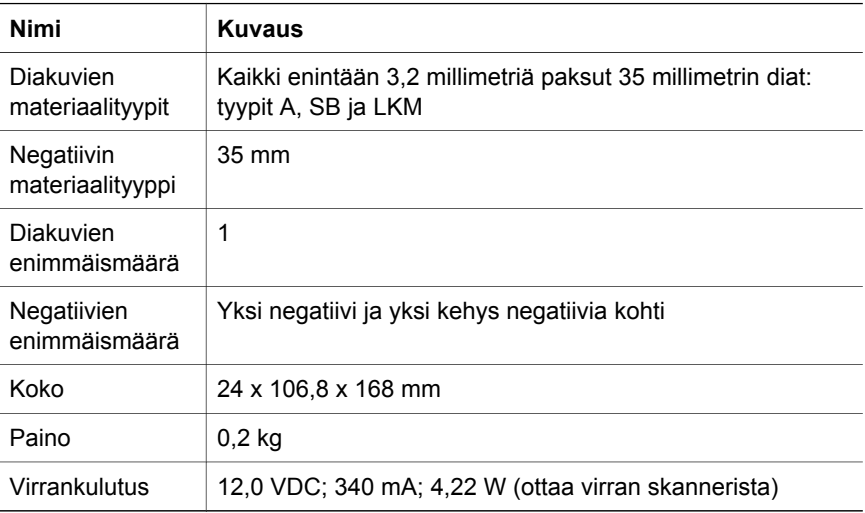